# **Aktualisierung des Beschäftigungs- und Immatrikulationsstatus**

## **[Updating the employment and enrolment status]**

### Inhalt

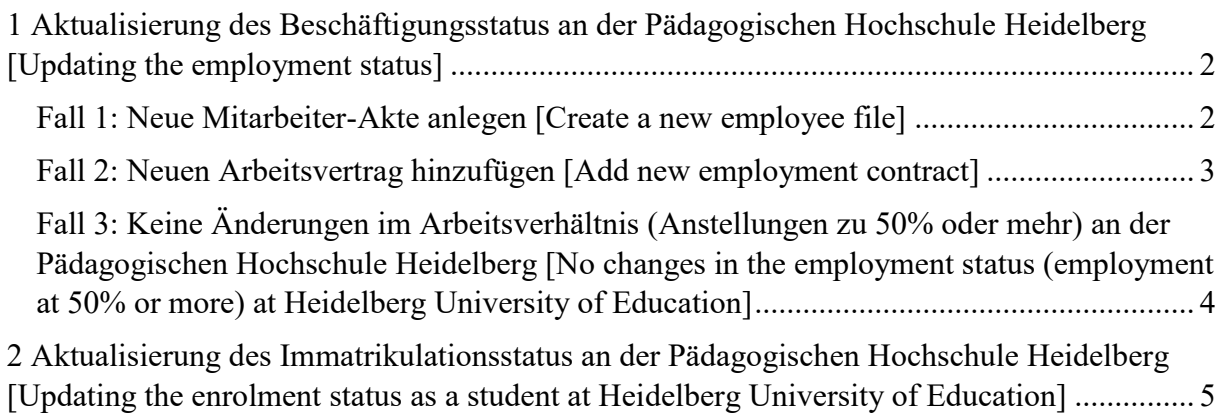

## <span id="page-1-0"></span>**1 Aktualisierung des Beschäftigungsstatus an der Pädagogischen Hochschule Heidelberg [Updating the employment status]**

### <span id="page-1-1"></span>*Fall 1: Neue Mitarbeiter-Akte anlegen [Create a new employee file]*

Sie waren bisher noch nicht zu mindestens 50% an der Pädagogischen Hochschule Heidelberg angestellt, es hat sich aber ein neues Beschäftigungsverhältnis an der Pädagogischen Hochschule Heidelberg seit dem 02.12.2022 ergeben.

[You have not yet been employed at Heidelberg University of Education for at least 50%, but a new employment contract has been in place since 2 December 2022.]

Schritt 1: Login im Docata-System unter<https://docata.ph-heidelberg.de/login?0>

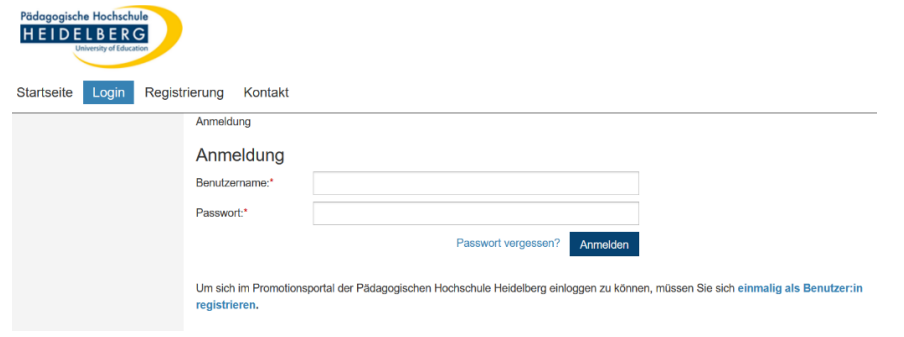

Schritt 2: "Mein Profil" aufrufen

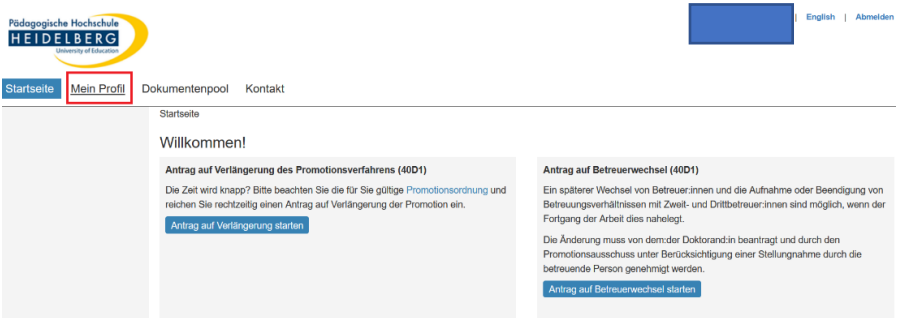

Schritt 3: Mitarbeiter-Akte anlegen (nur, wenn sie bisher keine haben. Prüfen sie zuvor Beschreibung Fall 2 Schritt 3)

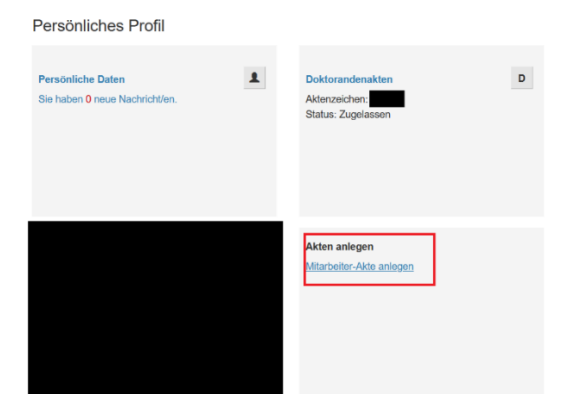

### Schritt 4: Arbeitsvertrag hinzufügen

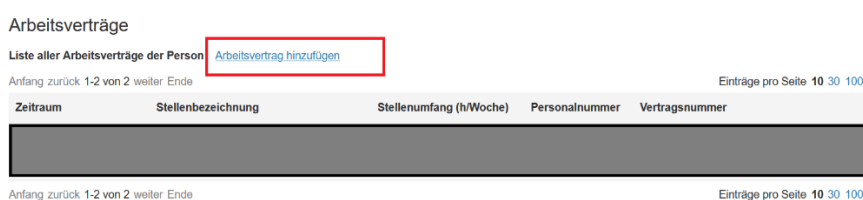

### Schritt 5: Beschäftigungszeiten und Stellenbezeichnung angeben

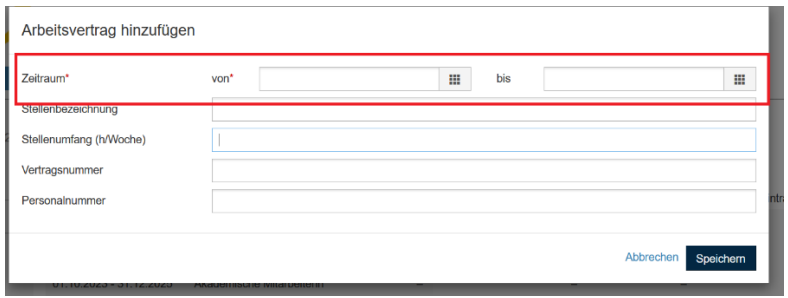

### <span id="page-2-0"></span>*Fall 2: Neuen Arbeitsvertrag hinzufügen [Add new employment contract]*

Sie waren bisher bereits zu mindestens 50% an der Pädagogischen Hochschule Heidelberg angestellt, es hat sich aber ein weiteres Beschäftigungsverhältnis (z.B. Vertragsverlängerung) an der Pädagogischen Hochschule Heidelberg seit dem 02.12.2022 ergeben.

[You have already been employed at Heidelberg University of Education for at least 50%, but a further employment relationship (e.g. contract extension) has been in place at since 2 December 2022.]

Schritt 1: Login im Docata-System unter<https://docata.ph-heidelberg.de/login?0>

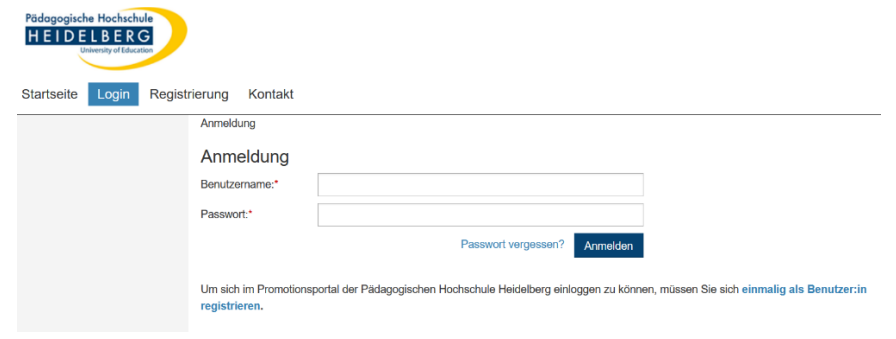

#### Schritt 2: "Mein Profil" aufrufen

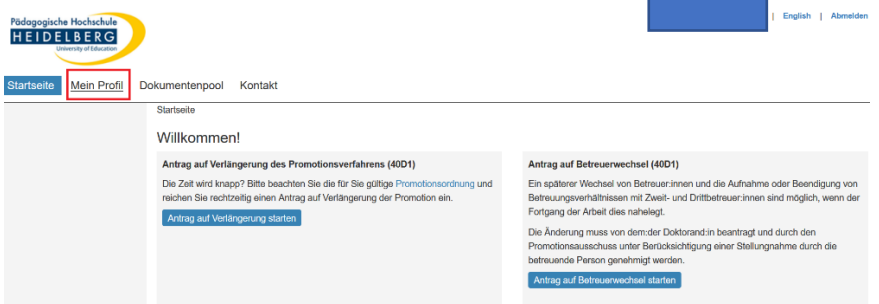

Pädagogische Hochschule Heidelberg: Digitale Promotionsakte - Docata

#### Schritt 3: Mitarbeiter-Akte aufrufen

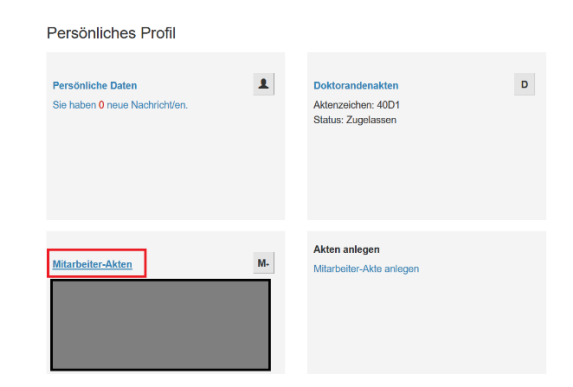

### Schritt 4: Arbeitsvertrag hinzufügen

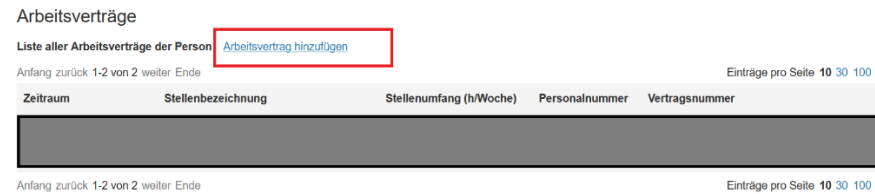

Schritt 5: Beschäftigungszeiten und Stellenbezeichnung angeben

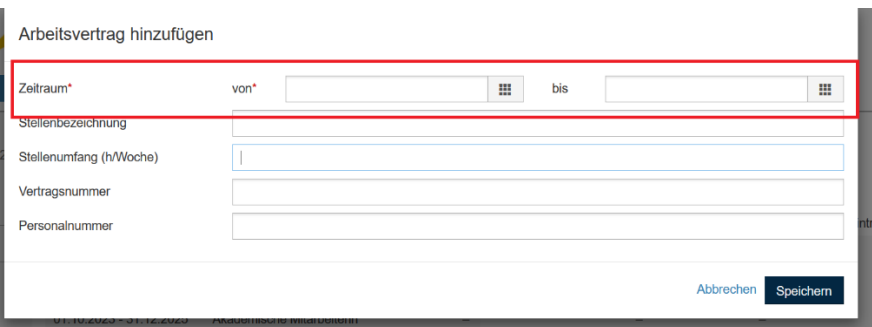

<span id="page-3-0"></span>*Fall 3: Keine Änderungen im Arbeitsverhältnis (Anstellungen zu 50% oder mehr) an der Pädagogischen Hochschule Heidelberg [No changes in the employment status (employment at 50% or more) at Heidelberg University of Education]*

➔ Sie müssen nichts tun [You don't have to do anything]

## <span id="page-4-0"></span>**2 Aktualisierung des Immatrikulationsstatus an der Pädagogischen Hochschule Heidelberg [Updating the enrolment status as a student at Heidelberg University of Education]**

Seit dem 02.12.2022 gab es eine Änderung im Immatrikulationsstatus an der Pädagogischen Hochschule Heidelberg.

[There has been a change in the enrolment status as a student at Heidelberg University of Education since 2 December 2022].

Schritt 1: Login im Docata-System unter<https://docata.ph-heidelberg.de/login?0>

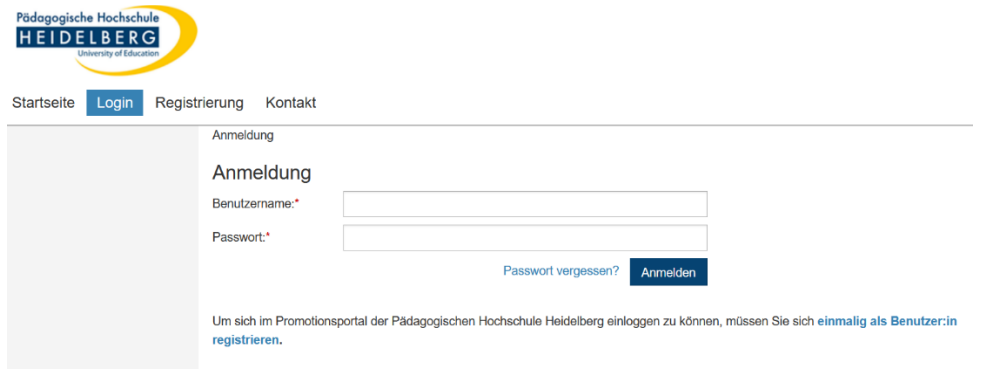

Schritt 2: "Mein Profil" aufrufen

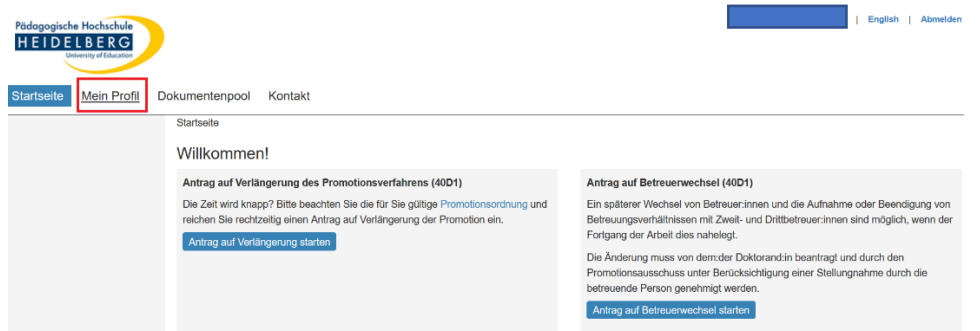

Schritt 3: Dotorandenakte aufrufen

#### Persönliches Profil

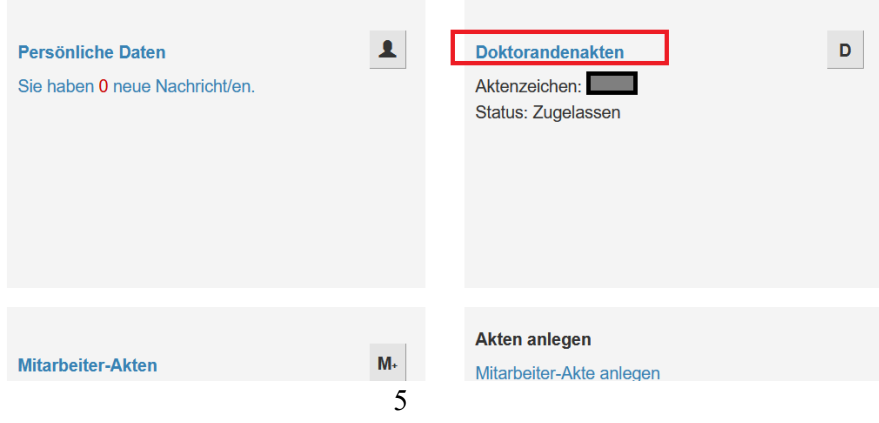

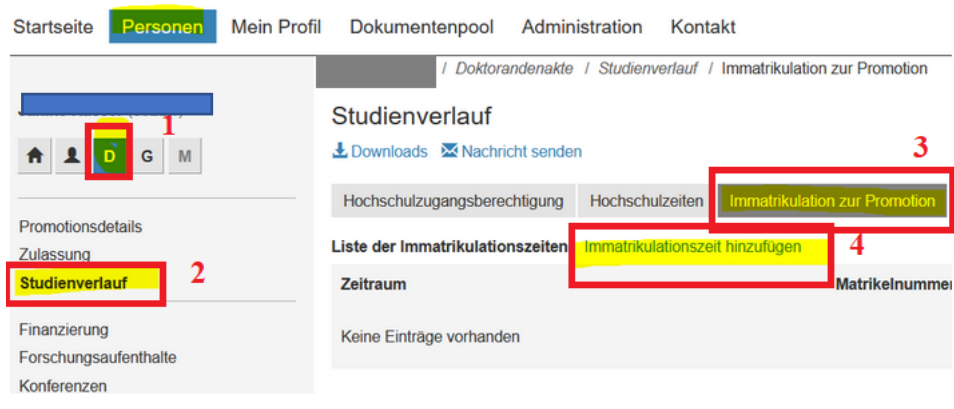

Schritt 4: Studienverlauf und Immatrikulationsstatus aufrufen

Schritt 5: Immatrikulationszeiten hinzufügen (Matrikelnummer ist nicht erforderlich)

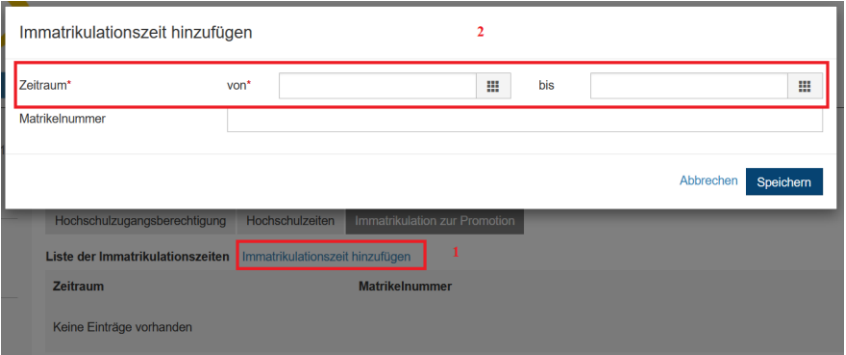